# **WYSIWYG EDITOR PRO XML FORM**

# **Ing. Tran Thanh Huan , Ing. Nguyen Ba Nghien, Doc. Ing. Josef Kokeš, CSc**

*Abstract*: In this paper, we introduce the WYSIWYG editor pro XML Form. We also show how to create a form using our tool and save data of form as XML document.

*Key words*: WYSIWYG editor, Form editor, FE.

## **1. Introduction**

As you know, since the Internet was first unleashed, people have been using it to communicate with each other. It started with newsgroups and text based e-mail and has since progressed to web forums, richly formatted e-mails and more recently, blogs. A common feature of the last three is a text-box that allows the user to enter their own entry or e-mail to be either posted on to the forum or delivered to some destination. Taking a look around at what's on offer these days we have noticed one aspect of these sites that seems a bit primitive.

While users are able to compose richly formatted text with animated emoticons and many other features, there is no way to see what the finished work will look like until it is either posted or a preview is generated.

Recently, there have been many What You See Is What You Get (WYSIWYG) editors. But they can not move object (radio button, checkbox, textbox...) in the form easily and also can not create panes that depend on resolution of screen and printer. They also can not create xml document.

Our tool is called "Form Editor" (FE) that is WYSIWYG editor and permit user to move objects easily, create panes and create xml document.

In this article we will introduce FE and how use it to create form and save it as html and xml documents.

## **2. Functions of FE**

## *2.1. General*

As other editor, FE permits user to perform following actions[1]:

- **Fore color:** Set the fore ground color of the selected region.
- **Back color:** Set the back ground color of the selected region.
- **Bold:** Toggles between the select regions being bolded.
- **Italic:** Toggles between the selected regions being italicized.
- **Underline:** Toggles between the select regions being underlined.
- **Copy:** Copies the selected region to the clipboard.
- **Cut:** Removes the selected region from the document.
- **Paste:** Adds data from clipboard to region.
- **Insert horizontal rule:** Adds a horizontal rule to the region.
- **Insert image:** Displays the dialog for user to choose path of image file then insert it into document.
- **Create link:** Displays an IE defined modal dialog that lets you add a hyperlink using either selected text or new text.
- **Insert unordered list:** Toggles between the selected text being an unordered list and normal text.
- **Insert ordered list:** Toggles between the selected text being an ordered list and normal text.
- **Insert objects (check box, radio button, text field, hidden field, list box,…):**  Display the dialog for user to fill all properties of object then insert it into the document.
- **Move objects:** User can drag and drop object around editor region.
- **Create panes:** User can create multi panes (maximum 10 panes) depend on the resolutions of Screen and Printer.
- **Switch mode:** User can switch between editor and HTML mode.
- **Change language:** User can choose either Czech or English language.
- **Save output:** User can save their document as html and xml documents.

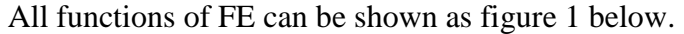

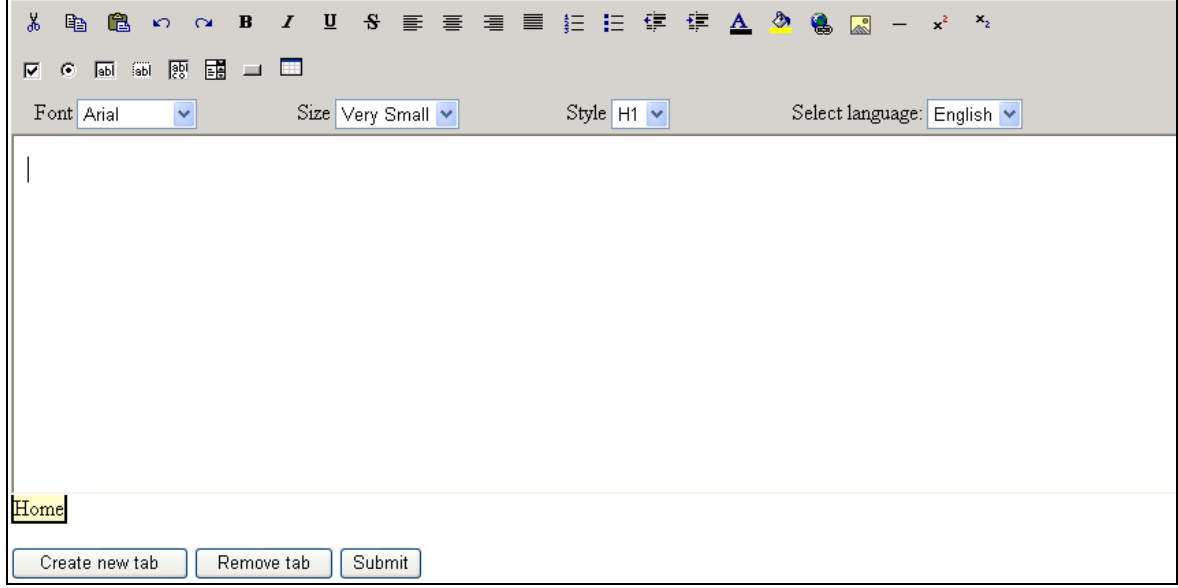

Figure 1. Main interface of FE

## *2.2. How to insert objects in to the form*

• **Insert check box:** User click icon  $\Box$  on the tool bar then dialog will appear as figure 2 below:

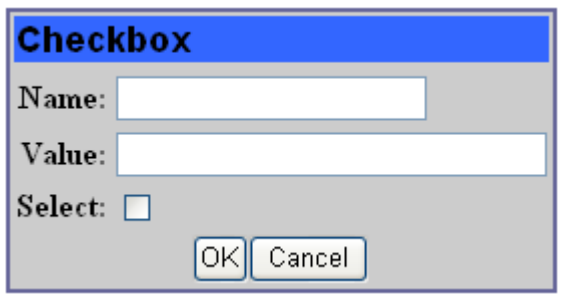

Figure 2. Check box properties dialog

After users fill completely check box's properties, they can click OK button to insert this check box into the form or click cancel to discard insertion.

• **Insert text field**: User click icon  $\frac{d}{d}$  on the toolbar then dialog will appear as figure 3 below:

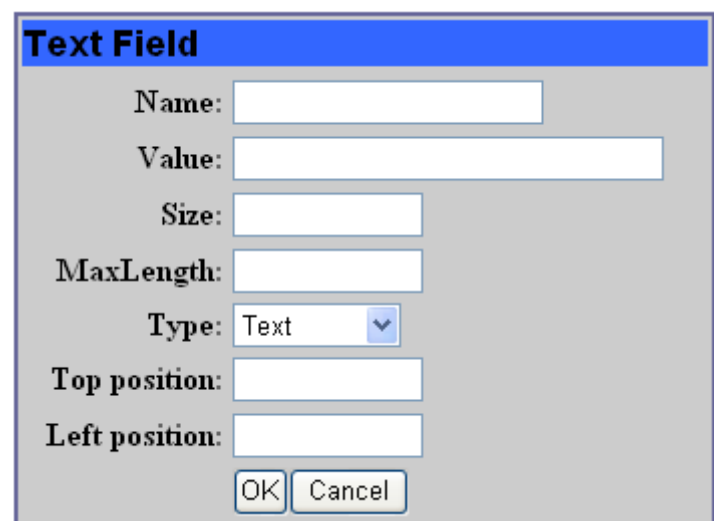

Figure 3. Text field properties dialog

After users fill completely text field's properties, they can click OK button to insert this text field into the form or click cancel to discard insertion.

• **Insert list box:** User click icon  $\mathbb{E}$  on toolbar then dialog will appear as Figure 4 below:

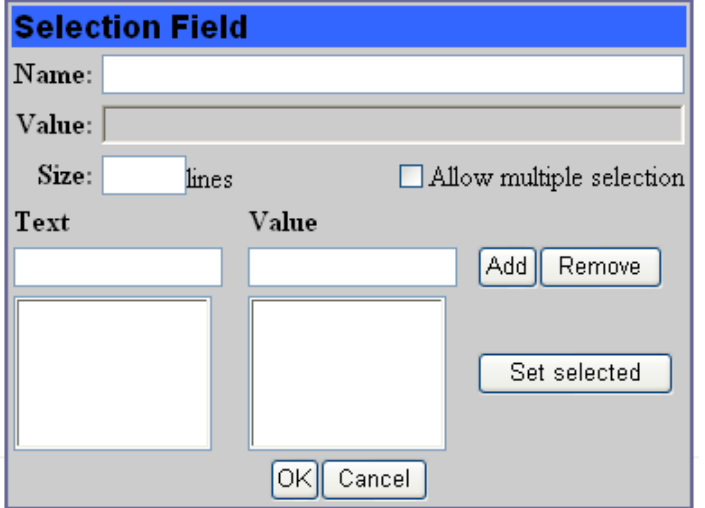

Figure 4. List box properties dialog

After users fill completely list box's properties, they can click OK button to insert list box into the form or click cancel to discard insertion.

Other object can perform the same.

#### **2.3. Create panes**

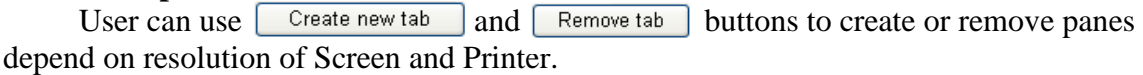

## **2.4. Output**

Assume user creates form as figure 5 below:

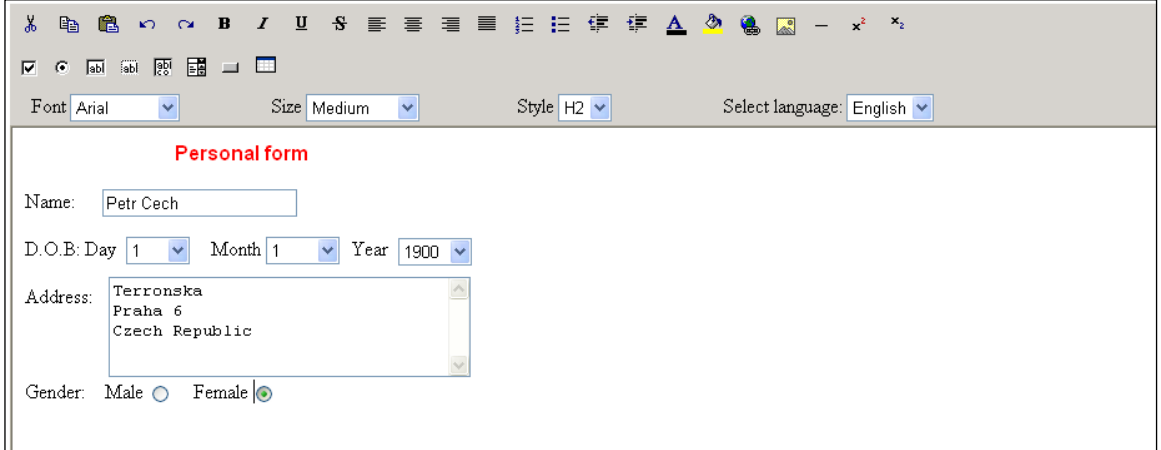

Figure 5. Sample form

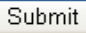

After users finish creating form they click on button then get two files: test.html and test.xml for this form as figure 6.

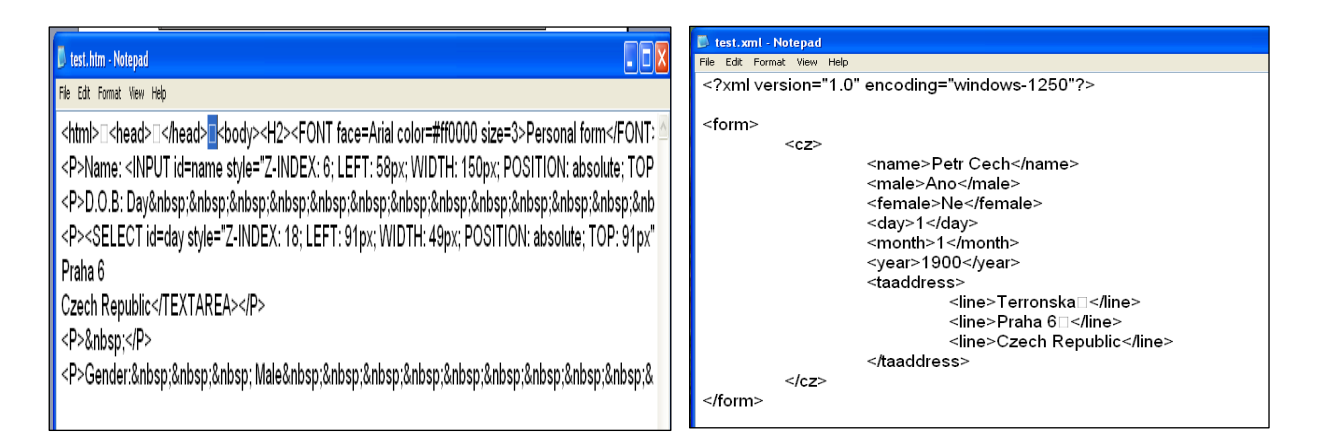

Figure 6. Content of output files

# **3. Conclusion**

FE permits users to create form easily and panes depend on resolution of Screen and Printer. It can also produce two files (html and xml). In the future we will improve FE to apply it to real application; we also add function to automatically create translation for xml file.

# **Acknowledgement**

This paper was supported from grant MSMT 05/941711 (2009).

# **References**

[1] Building a WYSIWYG HTML editor at URL: http://www.devarticles.com.

# **Contact address**

Czech Tech. University in Prague, Department of Instrumentation and Control Engineering U12110, Technicka 4, Praha 6 – Dejvice, 166 07. E-mail: tthuan@haui.edu.vn (Tran Thanh Huan), nt\_hic@haui.edu.vn (Nguyen Ba Nghien), josef.kokes@fs.cvut.cz (Josef Kokes)